# **View**

# Glazier Test Tool, Scanner and SmartSheets

# Work Performed by

Glazing contractor and Low-Voltage contractor

## Tools Required

- Glazier Test Tool (GTT), provided by View
- QR / Bar code reader, provided by View
- Laptop or Tablet using SmartSheet, provided by others
- Internet Access (Hotspot available from View, if required)

#### Procedure

- 1. Glazing/Low-Voltage: Sync scanner with tablet or laptop, instructions are in the box with the scanner
- 2. Glazing/Low-Voltage: Make sure tablet or laptop are connected to the Internet, if there is no Internet available, View can provide a Hotspot device
- 3. View PM: Send correct link for SmartSheet to each glazing/low-voltage contractor:
	- a. Step 1: Receipt of glass
	- b. Step 2: Post fabrication
	- c. Step 3: Post installation
	- d. Step 4: Low-voltage only
- 4. Glazing/Low-Voltage: Open email from View PM, follow link to SmartSheets, create account (free), after the account is setup, you will have access to the sheet, you are ready to scan and test
- 5. Scan the QR code or bar code into the Lite ID cell
- 6. Enter Pass or Fail
- 7. If Fail, select failure mode from drop-down menu
- 8. Enter field notes, as needed
- 9. Enter company name
- 10. Enter technician name
- 11. Disregard PM/FSE column
- 12. Repeat
- 13. Save work in SmartSheets before shutting down computer / tablet
- 14. Notify View PM when testing is complete
- 15. At completion of project, return GTT, scanner and Hotspot to View PM

# ZEBRA DS3678-ER PROGRAMMING INSTRUCTIONS

Below are the programming instructions for the Zebra scanner and the Tera scanner for a Windows 10 computer or Apple iPad.

If you have any questions please contact your View Project Manager or send questions to: glaziertraining@view.com or lvebootcamp@view.com

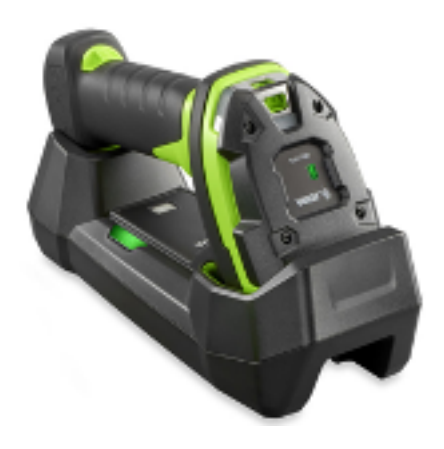

#### Step 1: Reset to scanner to Factory Defaults

Power ON the Zebra scanner and scan the QR codes to reset the scanner to factory defaults (Note: The Zebra scanner must be fully charged)

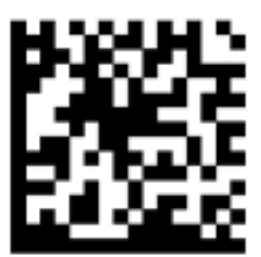

# **RETURN TO FACTORY DEFAULTS**

# Step 2: Initialize scanner & Bluetooth pairing by platform

# Apple platform

For the **Mac**, scan this barcode and connect the scanner via Bluetooth

For **iPad**, scan this barcode and connect via Bluetooth.

NOTE:

- Double-click the trigger on the Zebra scanner to access the virtual keyboard
- Single click the trigger on the Zebra scanner to remove the virtual keyboard

# Android platform

For **Android**, install the Scan-To-Connect (STC) Utility and connect via Bluetooth for a phone or tablet

https://play.google.com/store/apps/details?id=com.zebra.scantoconnect&hl=en\_US&gl=US

Zebra Technologies Productivity

E Everyone

日 Add to Wishlist

Scan-To-Connect (STC) Utility

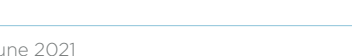

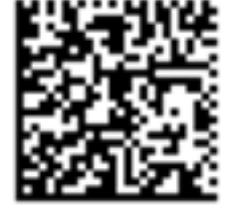

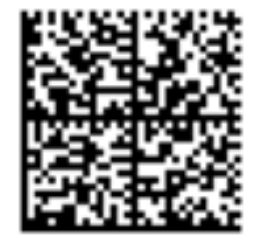

\*\*\*\*\*482

Install

# Windows 10 platform

# Option 1: Windows 10 Platform

• Scan barcode

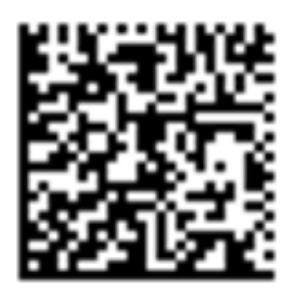

• Go to Settings ---> Devices ---> Bluetooth & Other Devices

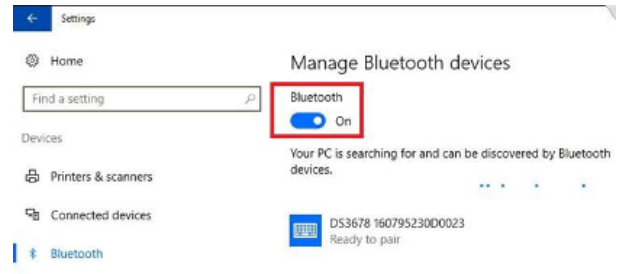

• Select DS3678 from the list and click Connect

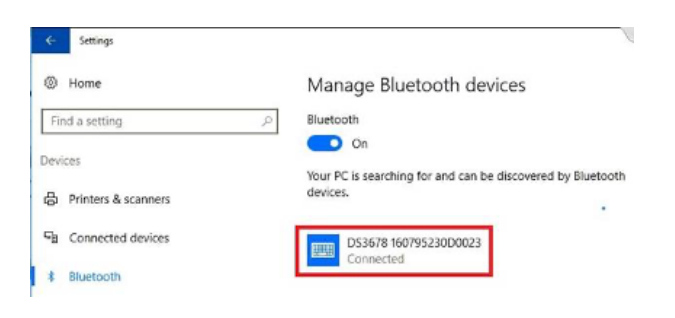

• "Connected" will appear once the Scanner is paired

# Option 2 - Windows 10 Platform

- Enable Bluetooth from Windows 10
- Download and Install Scan-To-Connect (STC) utility for Windows. https://www.zebra.com/us/en/support-downloads/software/utilities/cordlessscantoconnect.html

Download File>> For installation instructions click here.

• Click the Cordless Scan-To-Connect icon to launch the application

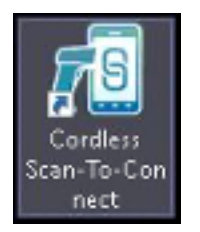

- Scan the pairing barcode to pair cordless DS3678 Bluetooth scanner
- After a successful connection, the DS3678 will show as connected

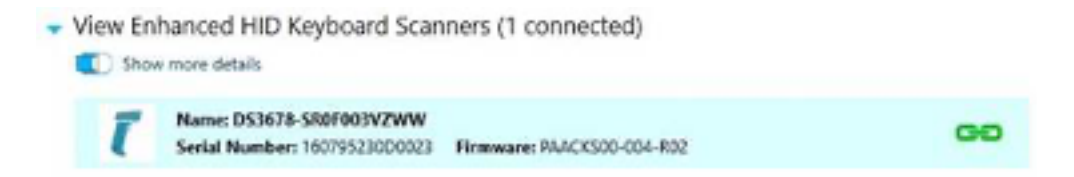

## Step 3: Setup delays and tab functionality to ensure proper barcode reading

Once pairing of the scanner is paired with the device, scan the following QR codes in sequence, this will ensure the Lite ID is correctly read into SmartSheets:

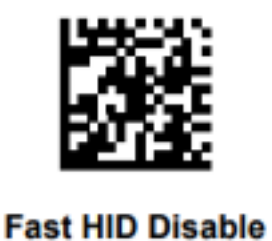

(0)

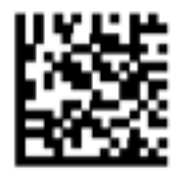

Long Delay (40 msec)

NOTE: By scanning the above barcodes, we are expecting the data string/scan to be submitted to the host system as a complete set of data. The way you were scanning prior to this formatting/scanning these barcodes, your data string was being submitted to the host system as if it was being rapidly keystroked.

#### Additional Codes:

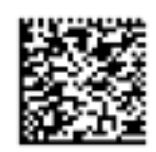

Windows and Mac

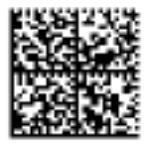

iPad with Delay All Devices

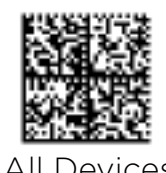

Technical Support:

Michael Solarczyk Cal-Sierra Technologies, Inc. 39055 Hastings St. Ste 103 | Fremont, CA 94538 Phone: 617.697.6330 | E-Mail: msolarczyk@calsierra.com

Colin S. Stratford | Manager – Data Capture & Media Sales Cal-Sierra Technologies, Inc. 39055 Hastings Street | Fremont, CA 94538 Office: 510.742.9996 | Mobile: 602.418.7934 | E-Mail: cstratford@calsierra.com

# Step 4: Add a Tab command

To force the cursor to the next cell in SmartSheet, scan this "TAB" code:

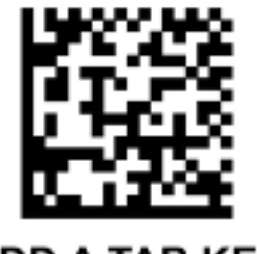

**ADD A TAB KEY** 

NOTE: This will force the cursor to move to the next cell to the right automatically in the SmartSheet.

# Step 5: Testing and Validation

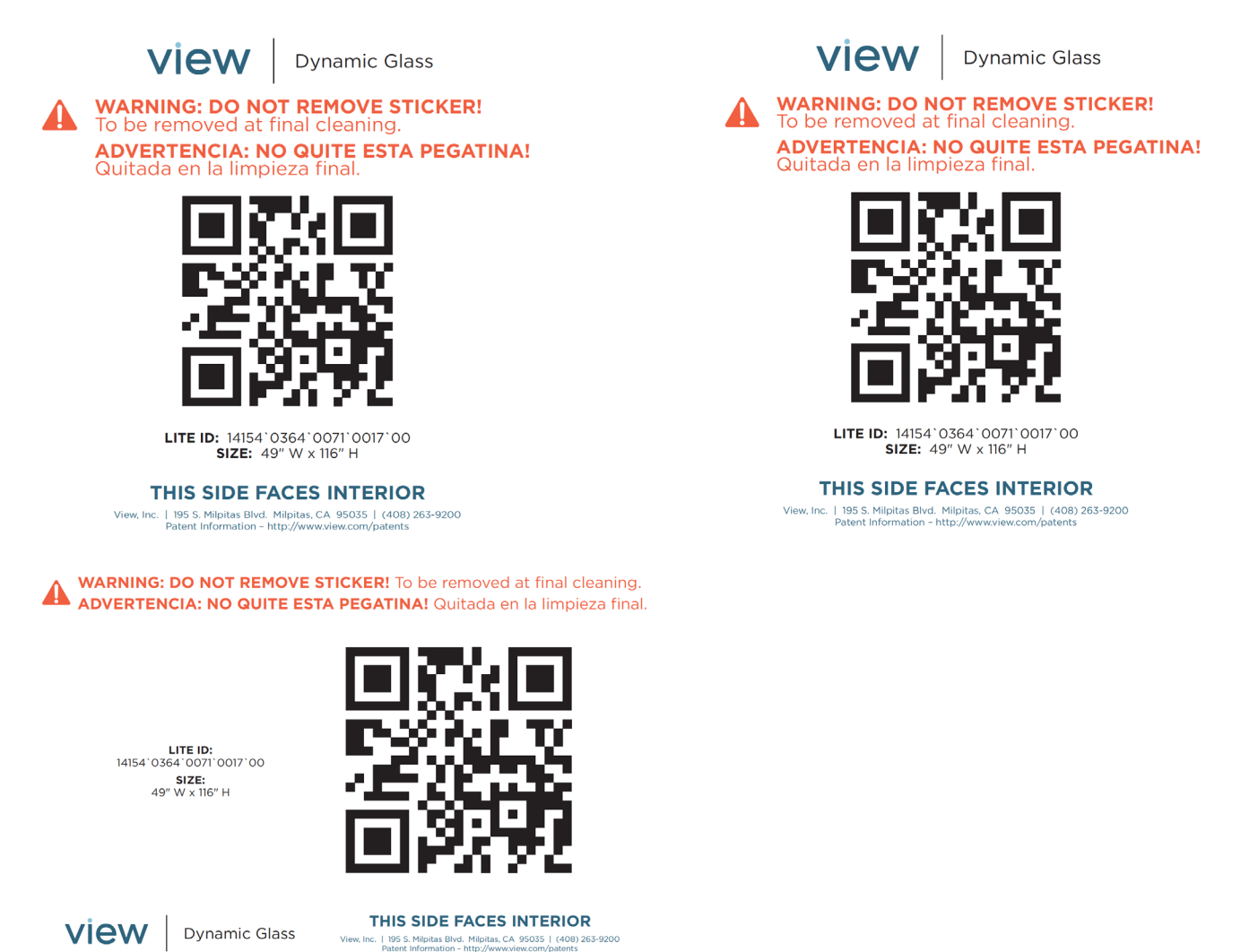

#### Need Additional Help?

Contact your View Project Manager. Email LVEBootcamp@view.com or glaziertraining@view.com.